## J-SAFE 3 デバイス版 事前準備 (全 OS 共通) カンコンコンファイル 初版

1. インストール前の準備

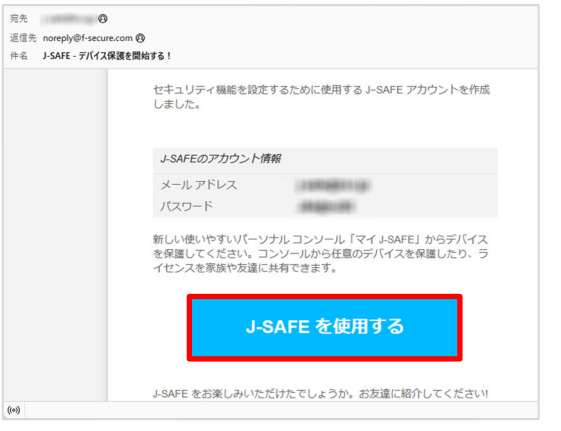

① 第一アカウント(J-SAFE ライセンス管理用)と して登録されているメールアドレスにて、 safeavenue@f-secure.com からのメールを受信 します。

件名: 「J-SAFE - デバイス保護を開始する!」

② 当該メールを開き、J-SAFE を使用するをクリック します。

もしくは、

 ブラウザに以下の URL を直接入力します。 https://safeavenue-jp.f-secure.com/if rame/-sso/jsafe/

QR コードをスキャンします。

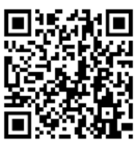

③ J-SAFE の[ログイン]画面が表示されます。 件名: 「J-SAFE - デバイス保護を開始する!」 メールに記載のあるメールアドレスとパスワード を入力し、ログインをクリックします。

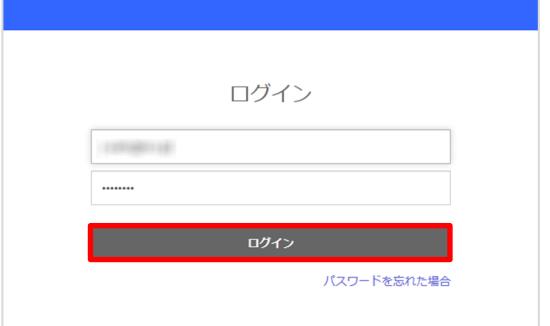

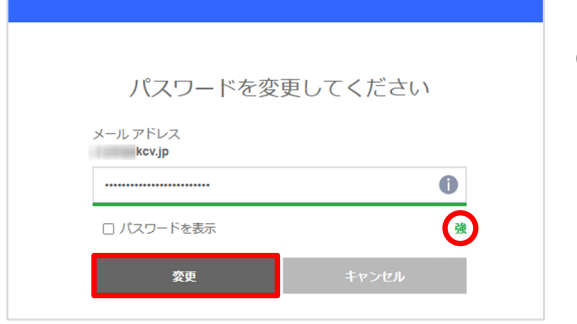

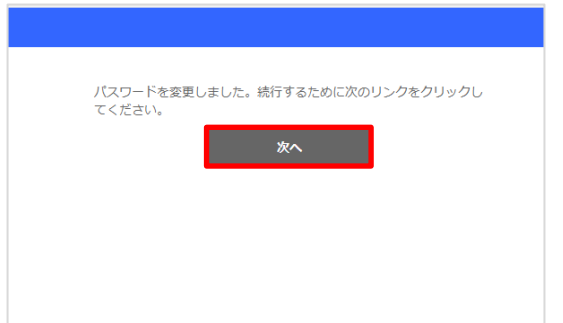

- ④ [パスワードを変更してください]画面が表示され ます。新しいパスワードを入力し、変更をクリック します。 ※ パスワードの強度が「強」になるようにパスワ ードを設定されることを強くお勧めいたしま す。
- ⑤ パスワードの変更に成功したら、次へをクリック します。

## J-SAFE 3 デバイス版 事前準備 (全 OS 共通) インスタンスタンスタンスタンスタンスタンスタンスタンスタンスタンスタンス

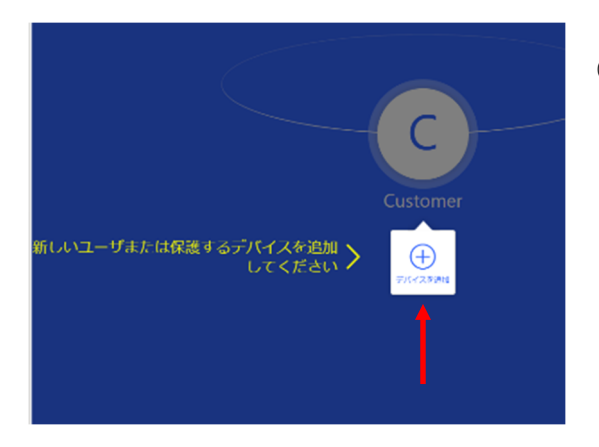

⑥ デバイスを追加をクリックします。

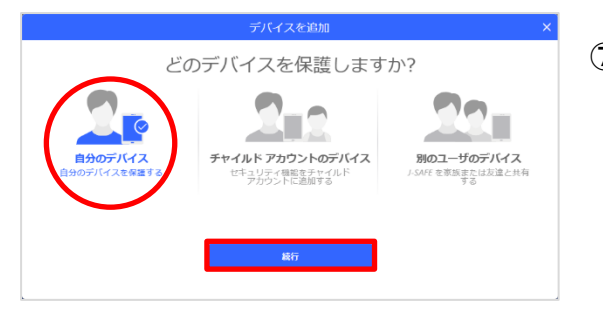

デバイス タイプを選択してください 別のコンビュータ タプレット<br>Andmid LiRed スマートフォン - 1978-44

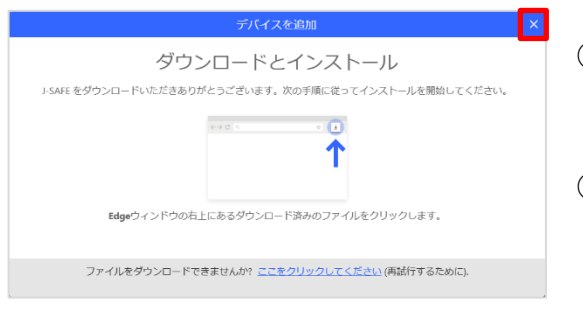

- ⑦ [自分のデバイス]を選択した後、続行をクリック します。
	- ※ [チャイルド アカウントのデバイス]、[別の ユーザのデバイス]を選択すると、後の画面 で任意のメールアドレスまたは SMS に J-SAFE のダウンロードリンクを送信できま す。
- ⑧ [このコンピュータ(Windows/Mac)]を選択した後、 ダウンロードをクリックします。
	- ※ [別のコンピュータ]、[タブレット]、[スマート フォン]を選択すると、後の画面で任意のメー ルアドレスまたは SMS に J-SAFE のダウン ロードリンクを送信できます。
- ⑨ [ダウンロードとインストール]画面が表示されま す。
- ⑩ ダウンロードが完了したら、画面右上の×をクリ ックします。

手順⑨、⑩で、J-SAFE のインストールを行うこと もできます。

2. J-SAFE のインストール・設定方法

以下のマニュアルをダウンロードできます。

- · Windows 版のインストール方法 · Mac 版のインストール方法
- · Android 版のインストール方法
- iOS 版のインストール方法
- 2 台目以降のデバイス追加方法
- ポータルのユーザ追加方法
- ファミリールールの設定方法

⑪ 画面右上の[ログイン:Customer]をクリックすると 表示されるメニューから[ログアウト]を選択しま す。

これでインストール前の準備は終了です。

https://j-safe.jp/usage.html

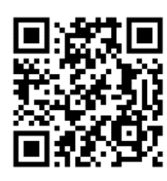

- ※ インストール方法はメール内のリンクをクリックすることを前提に作成されています。 既に当該メールを破棄されている場合は、「2 台目以降のデバイス追加方法」をご参照ください。
- 3. My J-SAFE ポータルにアクセスするには My J-SAFE ポータルでは、パスワードの変更、セットアップファイルのダウンロード、ダウンロードリ ンクの送信が行えます。
	- ① URL の直接入力または QR コードを使用してアクセスする方法

https://safeavenue-jp.f-secure.com/iframe/-sso/jsafe/

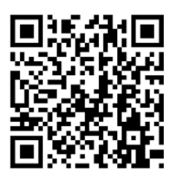

J-SAFE のトップ画面から[アカウントの管理]を選択しアクセスする方法

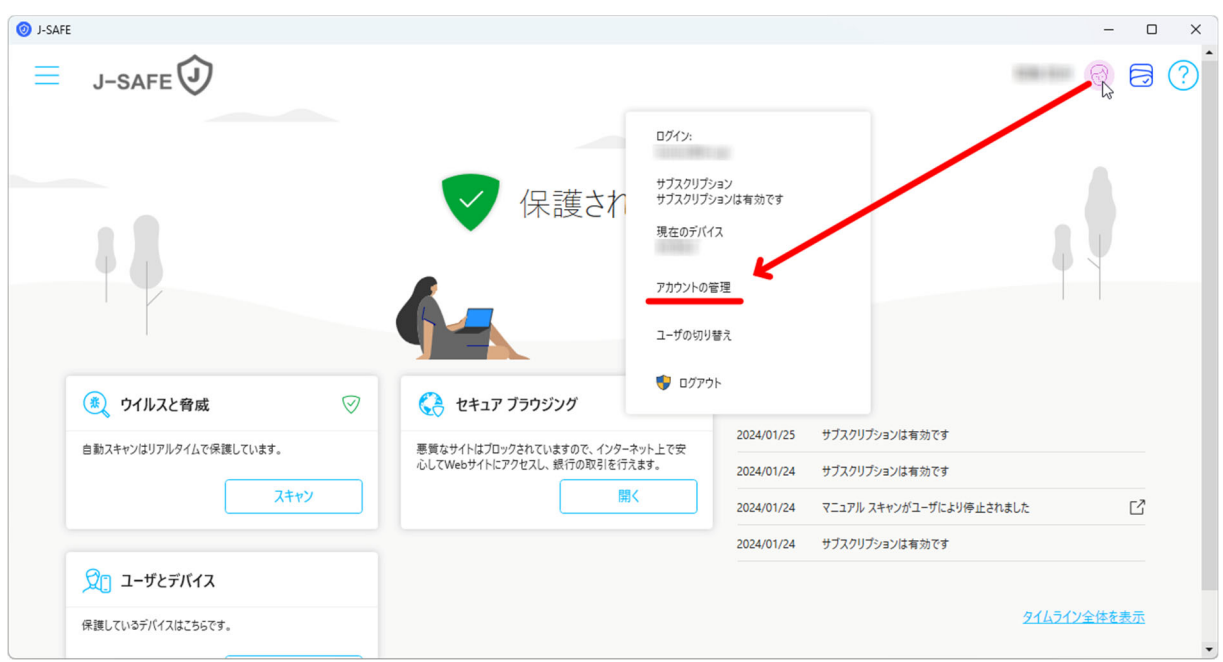